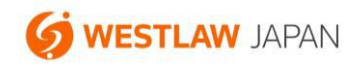

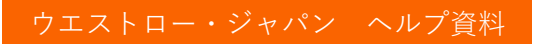

## **パスワードを変更する手順**

更新:2022 年 4 月 20 日

この資料は、ウエストロー・ジャパンのパスワードを変更する手順をご説明します。

<注意事項>

- 「IP 代替 ID」契約のお客様は、管理者モードに変更すると、手順 2. の「パスワードの変更」リンク が表示されます。管理者モードの詳細につきましては、管理者の方から、カスタマーサポートセンタ ーまでお問い合わせください。
- IP アドレスで認証する契約形態のお客様は、パスワードの設定・変更の作業は発生いたしません。

カスタマーサポート お問い合わせフォーム:https://www.westlawjapan.com/serv/support/ フリーダイヤル:0120-100-482(平日 9:00-18:00) E-mail:support@westlawjapan.com

パスワードの変更手順

1.製品にログイン後、画面上部の「個人設定」をクリックします。

「IP 代替 ID」契約のお客様は、この画面で管理者モードに変更して「パスワードの変更」リンクを表 示させます。

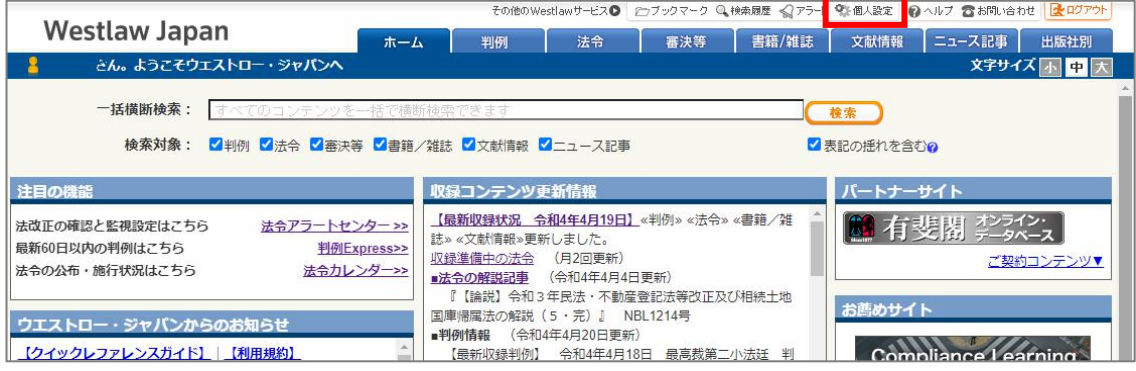

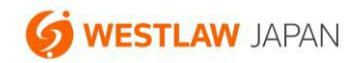

2.個人設定画面で「パスワードの変更」をクリックします。

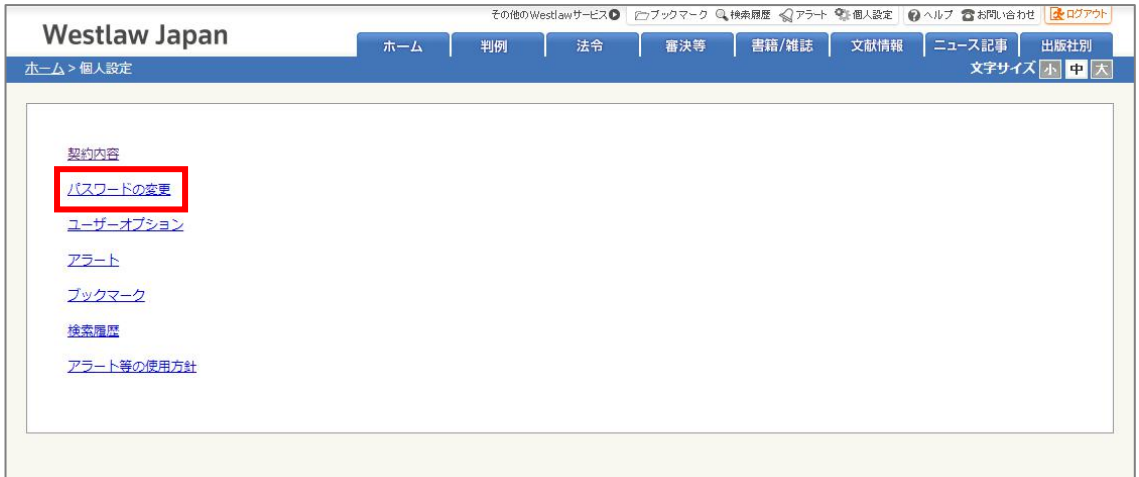

3.現在のパスワードと、新しいパスワードを入力して「送信」をクリックします。新しいパスワードは 確認のため 2 回入力します。

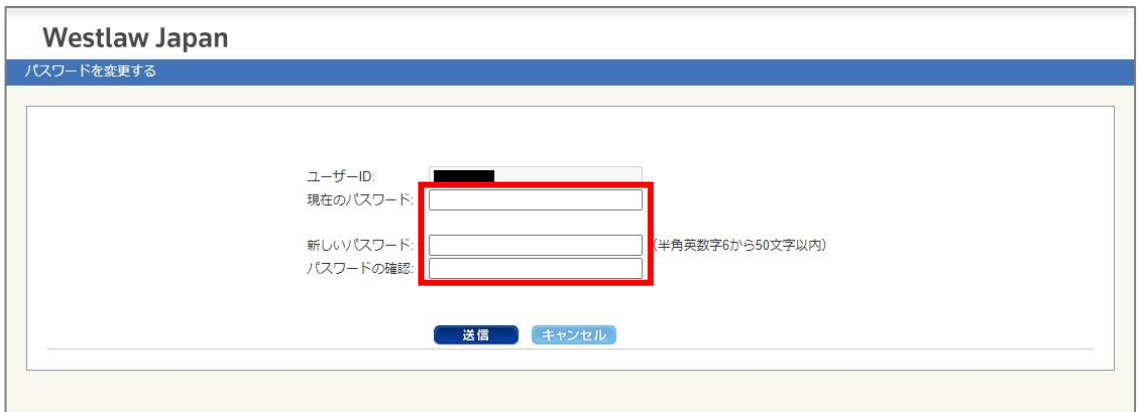

- 4.パスワードの変更が完了して次の画面が表示されますので、確認のため、「今すぐログイン」をクリッ
	- クします。

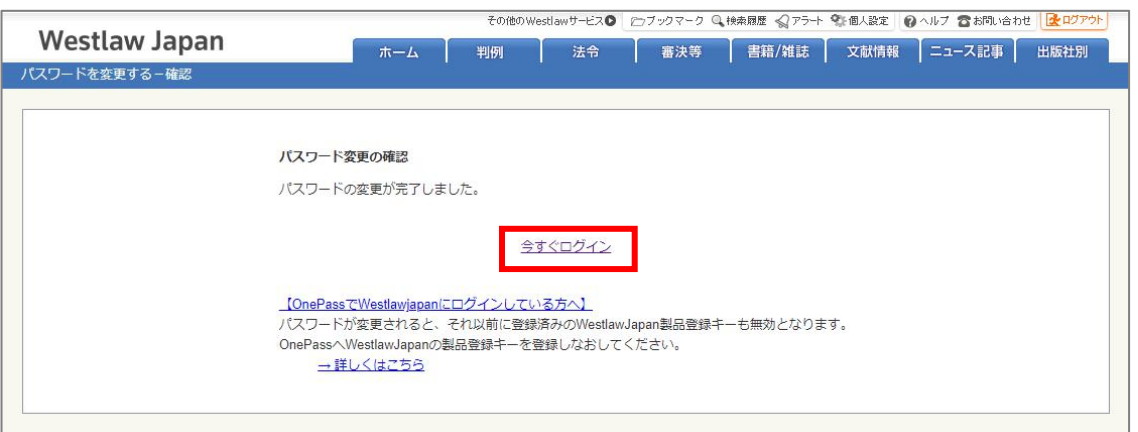

5.ログイン画面で、ユーザーID と、新しいパスワードを入力して「ログイン」クリックします。この時、 パスワード入力欄に「●●●●●●●』のように表示されている場合、古いパスワードが残ってい る可能性がありますので、それを削除して新しいパスワードを入力します。

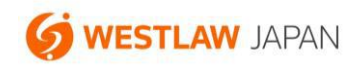

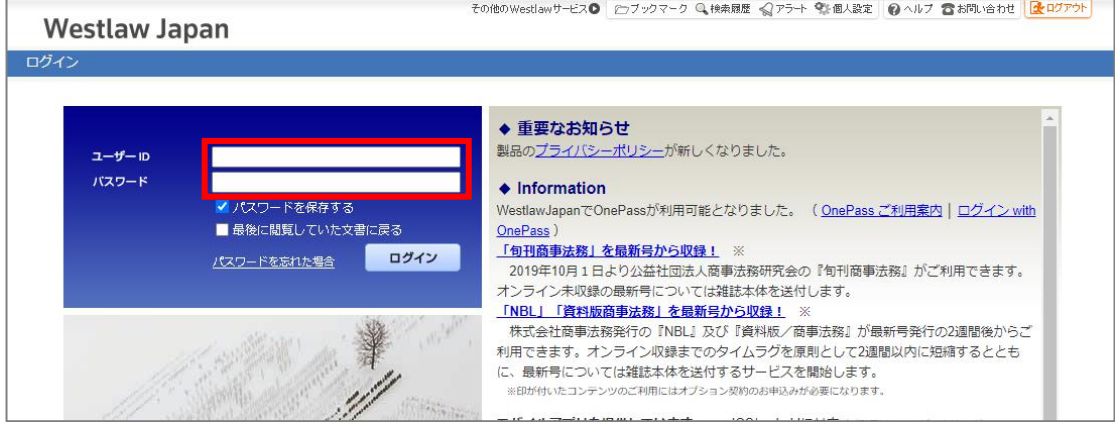

6.正常にログインすることが出来ましたらパスワード変更は完了です。